# INSTRUCTIONS FOR INSTALLING HTP PROGRAMMER SOFTWARE

## SYSTEM REQUIREMENTS

- HTP Programmer software is designed for and tested on Windows XP (SP3), Windows 7
- HTP Programmer software has been run on Windows 8 and 10.
- Connection to the Internet only at the time of installation.

## FIELD REQUIREMENTS

A PC Connection Cable is needed to be able to connect to a control board. The cable that you use will limit the boards that you can program. HTP Part Number# 7250P-738 (cable most commonly used with 925 and 926 boards) can only be used with those two boards and will NOT work with a 928 control board.

To program a 928 board you must use a new programming cable. This cable can be ordered as part number 7450P-330. This cable is backwards compatible and will work with older 925 and 926 control boards.

#### **PRELIMINARY INSTALLATION STEPS**

1. Launch **setup.exe** by double-clicking on the file name.

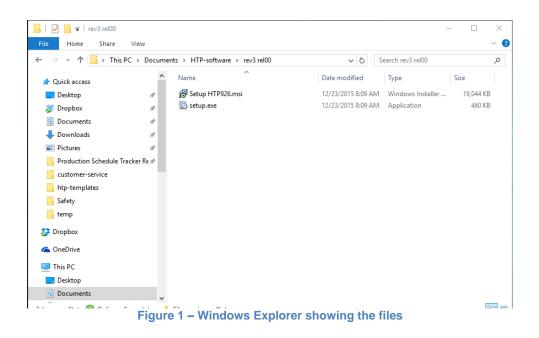

2. Setup will first check to see if you have the Microsoft .NET Framework 4.0 installed.

- a. If Microsoft .NET Framework 4.0 is installed, please continue to the HTP Programmer Installation section on page 5.
- b. If Microsoft .NET Framework 4.0 is not installed, a window will appear and ask if you would like to install the .NET Framework 4.0 now (Figure 2). To continue installing HTP Programmer you must select Yes. HTP Programmer will not function without.NET Framework 4.0. Continue to .NET Framework 4.0 Installation section.

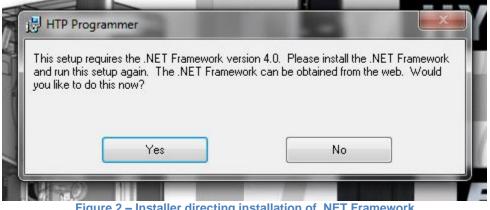

Figure 2 – Installer directing installation of .NET Framework

## .NET FRAMEWORK 4.0 INSTALLATION

1. When you select **Yes**, the installer will open the Microsoft website where you can download .NET Framework 4.0. You will see the page pictured in Figure 3. Select the 3<sup>rd</sup> link in .NET Framework Highlights column labeled Download .NET 4.

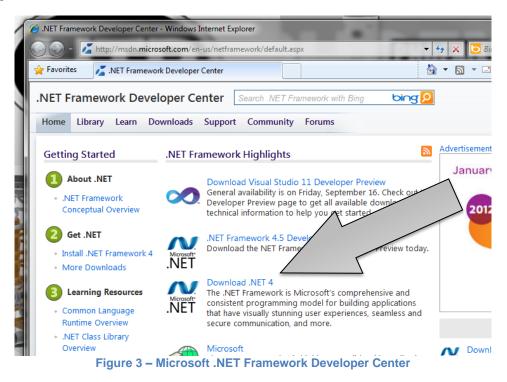

2. Once you select the Download .NET 4 link, you will be taken to the Microsoft .NET Framework 4 (Web Installer) page on the Microsoft Download Center. On this page, select the orange Download button to begin downloading Microsoft .NET Framework 4. (Figure 4)

| Favorites Download Details - Microso                                                             | vnload/en/details.aspx?displaylang=en&id=17851                                                                                                    | 👻 🍫 🔀 🔁 Bing        |                               |
|--------------------------------------------------------------------------------------------------|----------------------------------------------------------------------------------------------------|---------------------|-------------------------------|
|                                                                                                  |                                                                                                    |                     |                               |
|                                                                                                  | ft Download Center                                                                                                    |                     | 🐳 💌 Page 🕶 Safety 🕶 Tools 🕶 🔞 |
| Microsoft Search Download Cente                                                                  |                                                                                                    | E DOWNLOADS SUPPORT | United States (English)       |
| Download Cent                                                                                    | ter                                                                                                    |                     |                               |
| Windows Office Product do                                                                        | wnloads Download categories Security                                                                                                    | Resources           |                               |
| Microsoft Microsoft                                                                              | .NET Framework 4 (We                                                                                                    | o Installer)        | 🔝 Subscribe                   |
| Quick links<br>• Overview<br>• System requirements<br>• Instructions<br>• Additional information | The Microsoft .NET Framework 4 w<br>Framework component required t<br>Internet connection is<br>run and develop ap<br>Quick details<br>Version: 4<br>Change Language: English<br>File Name |                     | chitecture and OS. An         |
| B.Office<br>Make it great with                                                                   | dotNetFx40_Full_setup.exe                                                                                                    | 869 KB              | DOWNLOAD                      |

3. After selecting the orange download button your web browser will prompt you to **Run** or **Save** the .NET Framework 4.0 setup file. (Figure 5).

| you want to run or save this file?                              |        |
|-----------------------------------------------------------------|--------|
| Name: dotNetFx40_Full_setup.exe                                 |        |
| Type: Application, 868KB                                        |        |
| From: download.microsoft.com                                    |        |
|                                                                 |        |
| Run Save Canc                                                   | el     |
|                                                                 |        |
|                                                                 |        |
| While files from the Internet can be useful, this file type can | do not |
|                                                                 |        |

4. When running Microsoft .NET Framework setup, you will need to be connected to the Internet. **Check the box** next to, "I have read and accept the license terms." Then pick the **Install** button. (Figure 6)

| Microsoft .NET Framework 4 Setu                     | ib V                 |                |
|-----------------------------------------------------|----------------------|----------------|
| .NET Framework 4 Setup<br>Please accept the license | nue.                 | Microsoft      |
|                                                     |                      | â              |
| My T SO                                             | FTWARE               |                |
| I have read and accept the line                     | icense terms.        |                |
|                                                     |                      |                |
| Download size estimate:                             | 11 MB                |                |
| Download time estimates:                            | Dial-Up: 27 minutes  |                |
|                                                     | Broadband: 2 minutes |                |
|                                                     |                      |                |
|                                                     |                      | $\sim$         |
|                                                     |                      |                |
|                                                     |                      |                |
|                                                     |                      |                |
|                                                     |                      | Install Cancel |
| Figure C. Mic                                       |                      | evert Setur    |
| Figure 0 - Mic                                      | rosoft .NET Fram     | ework oetup    |

5. Let the installation of the Microsoft .NET Framework 4.0 run until it is complete as pictured in Figure 7.

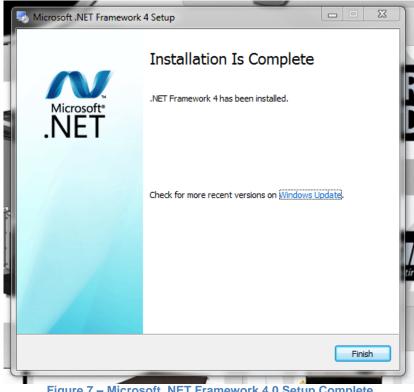

Figure 7 – Microsoft .NET Framework 4.0 Setup Complete

Once the Microsoft .NET Framework 4.0 setup is complete, select **Finish** to exit. To continue HTP
Programmer Installation the **setup.exe** needs to be started again. See step 1 of the Preliminary
Installation Steps section on page 1.

## HTP PROGRAMMER INSTALLATION

1. With Microsoft .NET Framework 4.0 installed HTP Programmer setup will advance to the initial installation screen. Select **Next** to advance the installation. (Figure 8)

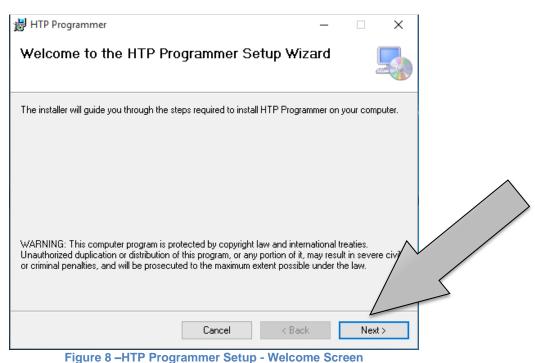

- 2. On the next screen (Figure 9) choose the folder where you want to install the software. Optionally, you can choose if the software is available to all users or just the installer. Select **Next** to continue.

| Select Installation Folder                                                                      |             |
|-------------------------------------------------------------------------------------------------|-------------|
| The installer will install HTF Op <sup>tional</sup> ne following folder.                        |             |
| To install in this folder, represented to a different folder, enter it below or click "Browse". |             |
| C:\Program Files (x86)\HTP Programmer\ Browse Disk Cost                                         | $\wedge$    |
| Install HTP Programmer for yourself, or for anyone who uses this computer:                      | $/ \rangle$ |
| • Everyone                                                                                      |             |
| O Just me                                                                                       | 7           |
| Cancel < Back Next ><br>Figure 9 – HTP Programmer Setup - Select Installation Folder Screen     |             |

3. The Confirm Installation screen will be next. (Figure 10) This screen provides the option to cancel, back up to make a change, or select **Next** to start the installation.

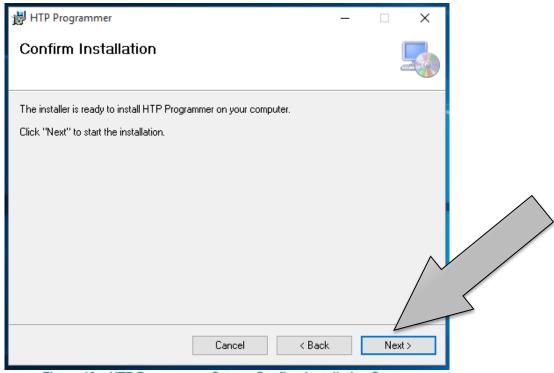

Figure 10 – HTP Programmer Setup - Confirm Installation Screen

4. Once installation is complete, select **Close** to exit setup.

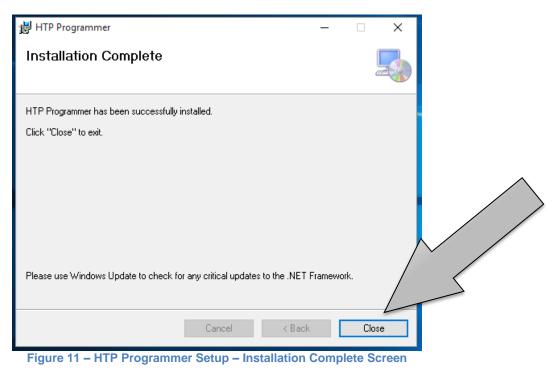

## STARTING HTP PROGRAMMER

1. To launch HTP Programmer, select it from the Windows start menu. (Figure 12)

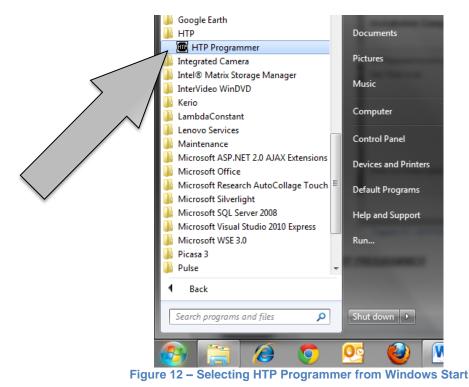

1/7/2016

2. Once the software starts, verify that it shows as Rev 003 / Rel 001 (Figure 13), which is the most current version.

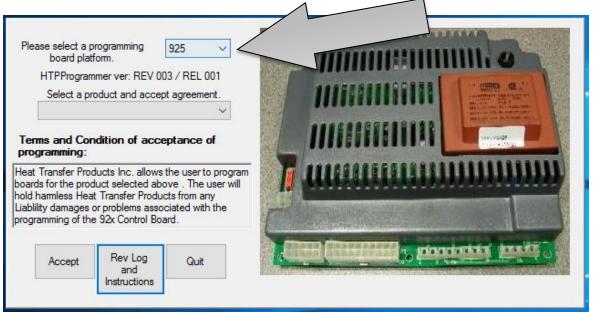

Figure 13 – HTP Programmer Initial Screen

3. To start working with HTP Programmer, choose the control board platform (925, 926, or 928). Then select a product and select Accept to get started. (Figure 14)

1

| Please select a programming 928 V                                                                                                    |  |
|----------------------------------------------------------------------------------------------------|--|
| board platform.                                                                                                    |  |
| HTPProgrammer ver: REV 003 / REL 001                                                                                                    |  |
| Select a product and accept agreement.                                                                                                    |  |
| Terms and Condition of acceptance of programming:<br>Heat Transfer Products Inc. allows the user to program                                                                                                    |  |
| heat Transfer Products Inc. allows the user to program<br>boards for the product selected above . The user will<br>hold hamless Heat Transfer Products from any<br>Liablility damages or problems associated with the<br>programming of the 92x Control Board. |  |
| Accept Rev Log Quit<br>and<br>Instructions                                                                                                    |  |
|                                                                                                    |  |

Figure 14 – 928 Board Platform Product Selection